# **d** 永豐金證券 永豐期貨

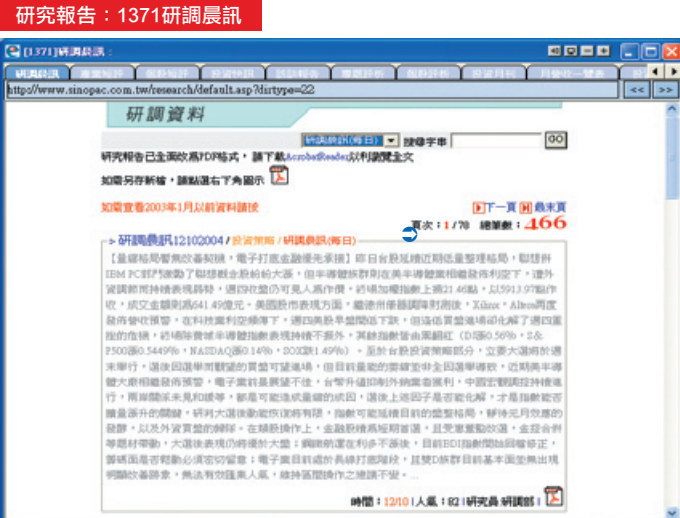

## 【如何進入此畫面】

- 1. 主工具列的視窗搜尋器直接輸入【1371】。
- 2. 點擊主選單【證券專區】→【研究報告】→【1371研調晨訊】。

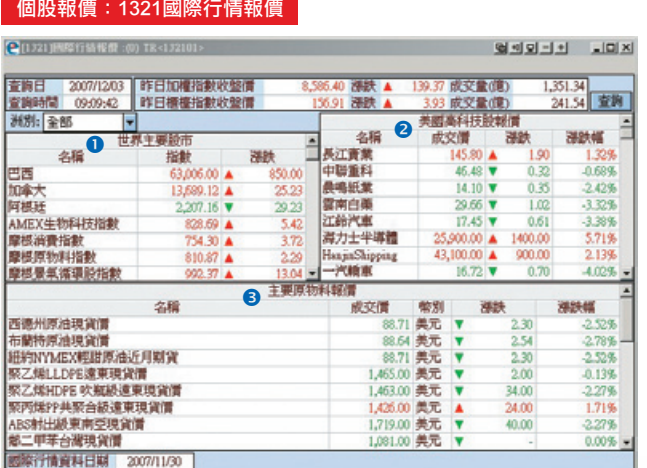

### 【如何進入此畫面】

1. 主工具列的視窗搜尋器直接輸入【1321】。

2. 點擊主選單【證券專區】→【報價】→【其他報價】→【1321國際行情報價】。

#### 【畫面說明】

- 1. 世界主要股市昨日收盤指數:可依洲別篩選。
- 2. 美國高科技股報價。
- 3. 主要原物料報價。

## 新聞中心:1391即時新聞

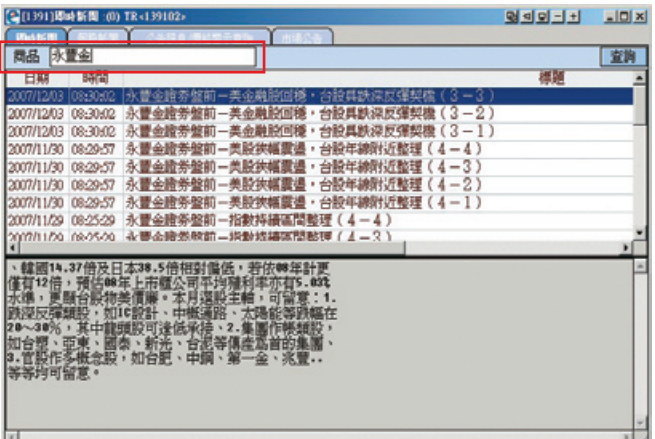

#### 【如何進入此畫面】

1. 主工具列的視窗搜尋器直接輸入【1391】。

2. 點擊主選單【證券專區】→【報價】→【新聞中心】→【1391即時新聞】。

#### 【操作說明】

於 兩品 | **- - - - - - - - - - - - - - - - - 之空白欄中輸入欲查詢新聞之相關字串資料(如商品** 

名稱:永豐金或數字代碼),可即時搜尋出與永豐金所有相關之即時新聞。

#### 報價:1312警示股

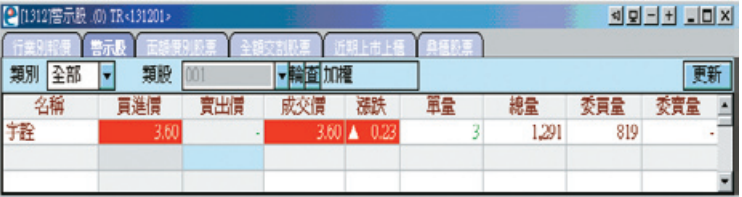

#### 【如何進入此畫面】

1. 主工具列的視窗搜尋器直接輸入【1312】。

2. 點擊主選單【證券專區】→【報價】→【個股行情】→【1312警示股】。

#### 【操作說明】

- 1. 類別為下拉式視窗選單,可切換顯示全部、上市與上櫃。
- 2. 直接輸入類股代號或下拉式選單, 選取指定顯示報價的類股。
- 3. 點擊 **神命**<br>3. 點擊 **神命** 可設定股票報價的自動播報顯示方式,您可選擇 全部/歷史紀錄2種方式播 報股票報價,點擊「自動輪播」可選擇3/5/10/20秒間隔自動更新播報時間。
- 4. 移動滑鼠游標停留在欄位標題上,按住滑鼠左鍵不放,可直接拖拉搬移欄位,自由 變更排列顯示之順序。

## 其他市場訊息:1324外幣匯率報價

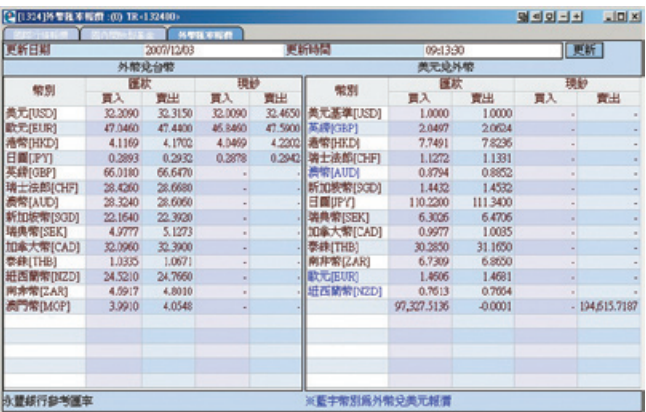

## 【如何進入此畫面】

1. 主工具列的視窗搜尋器直接輸入【1324】。

2. 點擊主選單【證券專區】→【報價】→【其他報價】→【1324外幣匯率報價】。

#### 【畫面說明】

1. 外幣兌台幣匯率報價。

2. 美元兌外幣匯率報價。

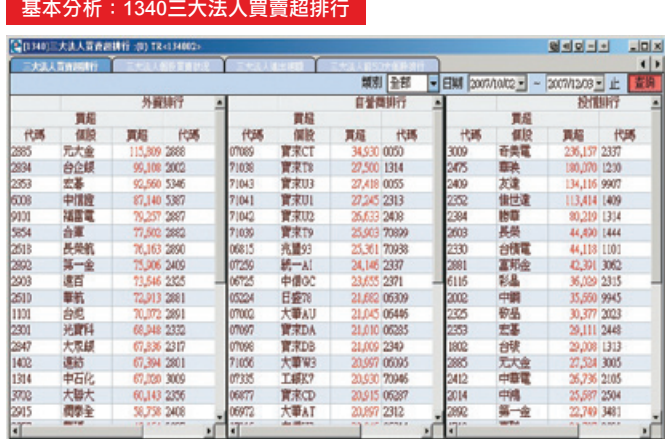

## 【如何進入此畫面】

- 1. 主工具列的視窗搜尋器直接輸入【1340】。
- 2. 點擊主選單【證券專區】→【基本分析】→【三大法人】→【1340三大法人買賣超 排行】。

### 【畫面說明】

- 1. 外資排行。
- 2. 自營商排行。
- 3. 投信排行。

#### 【操作說明】

移動滑鼠游標停留在欄位標題上,按住滑鼠左鍵不放,可直接拖拉搬移欄位,自由變 更排列顯示之順序。